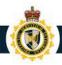

## Onboarding to the CARM Client Portal

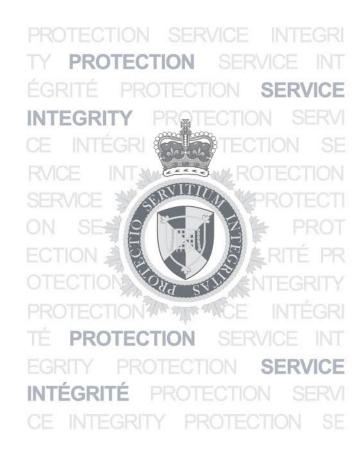

**PROTECTION • SERVICE • INTEGRITY** 

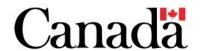

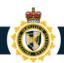

#### Today's Agenda

- What is CARM, What is the CARM Client Portal?
- Portal Registration
- Business Registration
- Delegation of Authority
- Next Steps & Additional Resources
- Question & Answer

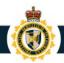

#### The CARM vision

Deliver a **globally-leading** customs experience that is client-centric, facilitates legitimate trade, improves compliance and revenue collection, and contributes to securing the borders of Canada.

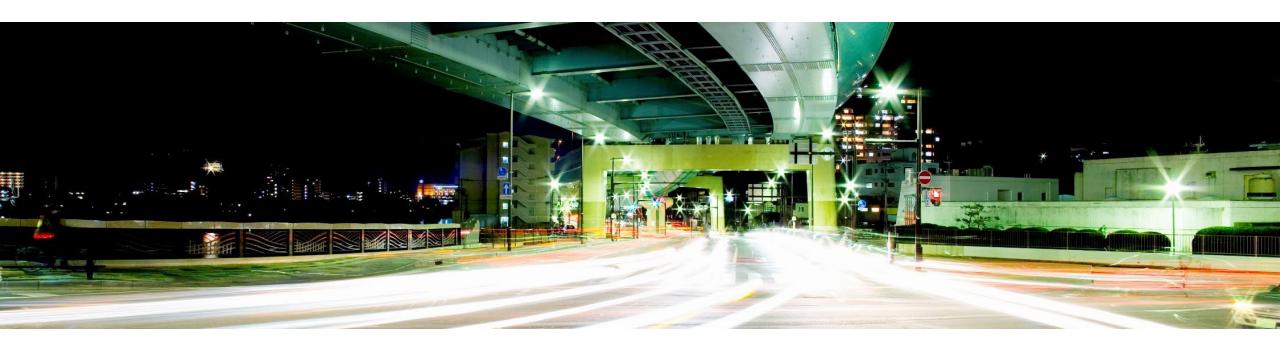

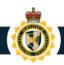

#### CARM Phased Approach to Support Adoption

Release 1: NOW LIVE

Basic portal introduction

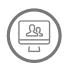

#### Access

Available to Importers, Customs Brokers and trade consultants

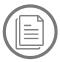

#### **Account Data**

Ability to manage account data and delegate authority to Customs Brokers

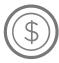

#### **Payments**

Ability to view statements of account and make electronic payments (pre-authorized debit, credit card, etc.)

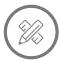

#### **Self Service**

Tool to help classify goods

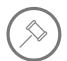

#### Rulings

Ability to request advance rulings

Release 2: October 2023

#### All CARM functionality

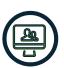

#### Access

Available to all CBSA clients

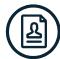

#### **Enrollment**

Ability register and enroll in CBSA programs

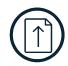

#### **CAD NEW!**

Ability to submit new commercial accounting declarations, ability to make corrections and adjustments

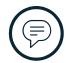

#### **Notifications**

Customizable electronic notification options

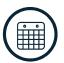

#### **Billing Cycle**

Harmonized billing cycle that aligns payment due dates and provides more time to make interest-free corrections

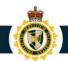

#### Importing is Changing

If you can say 'Yes' to any of the below statements, your organization need register on the CCP:

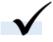

My business imports commercial goods once a year or in small value

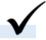

My business imports commercial goods through a courier

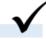

My business uses a customs broker or third-party service provider to import our commercial goods

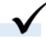

My business imports goods that will be sold or used

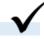

My business imports goods temporarily

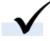

My business is located outside of Canada, and we import goods for commercial purposes into Canada

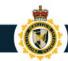

### Introducing the CARM Client Portal

YouTube Video

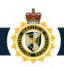

#### **CARM Client Portal Onboarding**

Onboarding process once CARM Client Portal is available with Release 1

This step will **only** be required if an importer has not previously transacted business with the CBSA.

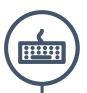

#### 2. Create Individual User Portal Account

Login to the CARM Client Portal using one of the following login credentials and create your individual user account:

- GCKey
- Sign-In Partner

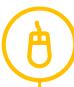

#### 4. Grant Access to Employees or Representatives

Navigate to the Delegation of Authority page on the portal and select the appropriate access type for each employee or representative you wish to delegate access to. The employee or representative must have already created an individual user portal account and requested access.

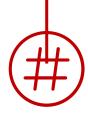

#### 1. Obtain Business Number and RM

Follow the current process to obtain a Business Number (BN) and RM account through the Canada Revenue Agency (CRA).

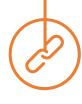

#### 3. Link User Account with Business Account

To set up your business account on the portal, you must link your user account to your company's business account in the portal.

The Business Account Manager (BAM) in your company must complete this process.

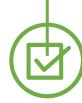

#### 5. Conduct Business with the CBSA

You are now set up to conduct business with the CBSA on the CARM Client Portal (e.g. request a ruling, view transaction history, view your statement of account, make payments, use self-service tools).

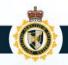

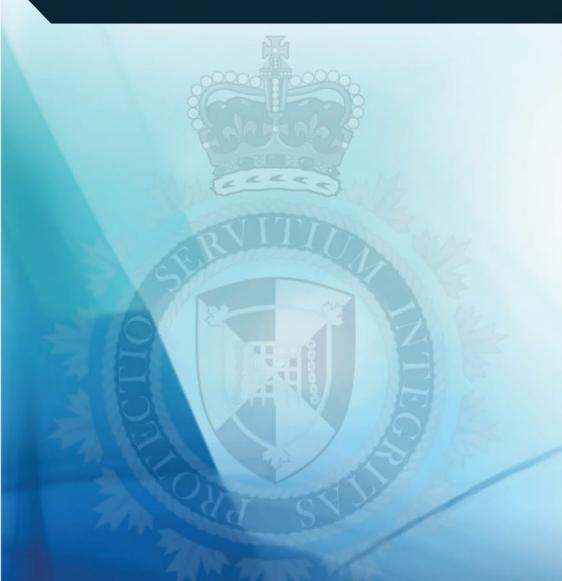

#### **Portal Registration**

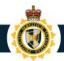

#### **CARM Client Portal Home Page**

The CARM Client Portal can be first accessed from the <u>CBSA Website</u>. Save the URL to your browser favorites for quick access.

On the Home page, under Services and information, you will see the Log in to the CARM Client Portal link.

Click to access the CARM Client Portal (CCP)

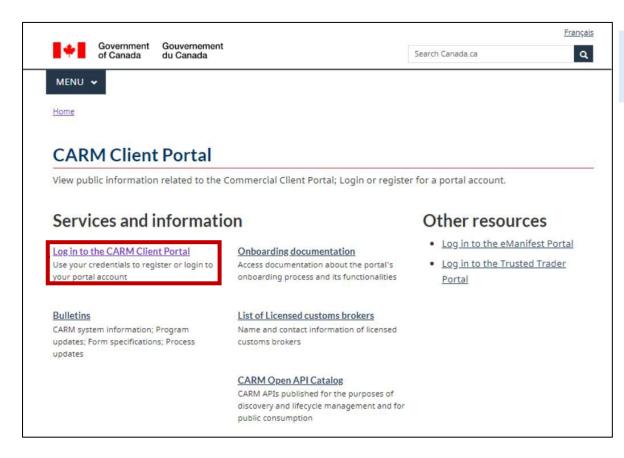

Click to change the portal language

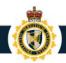

#### Initial Setup

The CARM Client Portal can be first accessed from the <u>CBSA Website</u>. All individuals and businesses must first go through the initial setup prior to using the CARM Client Portal's main functionalities.

To log in to the CARM Client Portal, you must select either **Sign-In Partners** or **GCKey**.

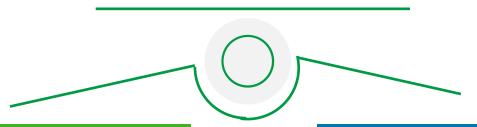

#### **Sign-In Partners**

The Sign-In
Partner allows
you to log in
through the web
portals of an
existing set of
financial
services.

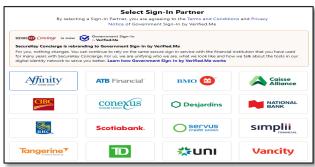

#### **GCKey**

The **GCKey** allows you to reuse existing credentials used on other Government of Canada portals or create a new one.

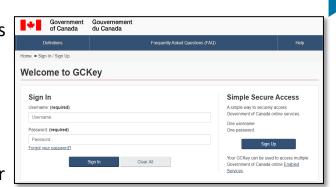

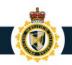

#### Login Through Sign-In Partners

Sign-In Partners

GCKey

All individuals and businesses who use the Sign-In Partners option to login into the portal must have an account with the selected partner.

On selecting a Sign-In Partner, you will be directed to the Partner's sign-in page where you need to follow the steps provided for logging in.

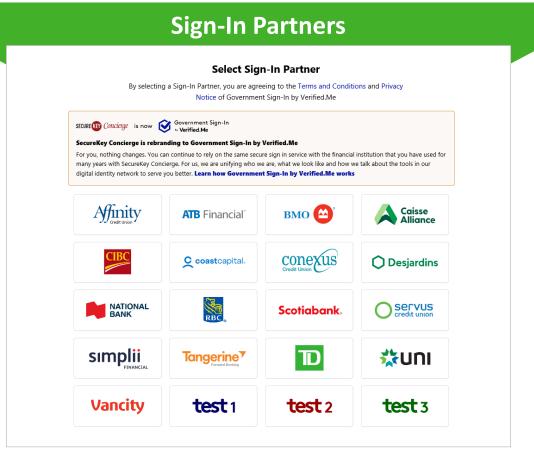

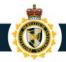

#### Login Through Sign-In Partners

Sign-In Partners

GCKey

1. Login via your bank.

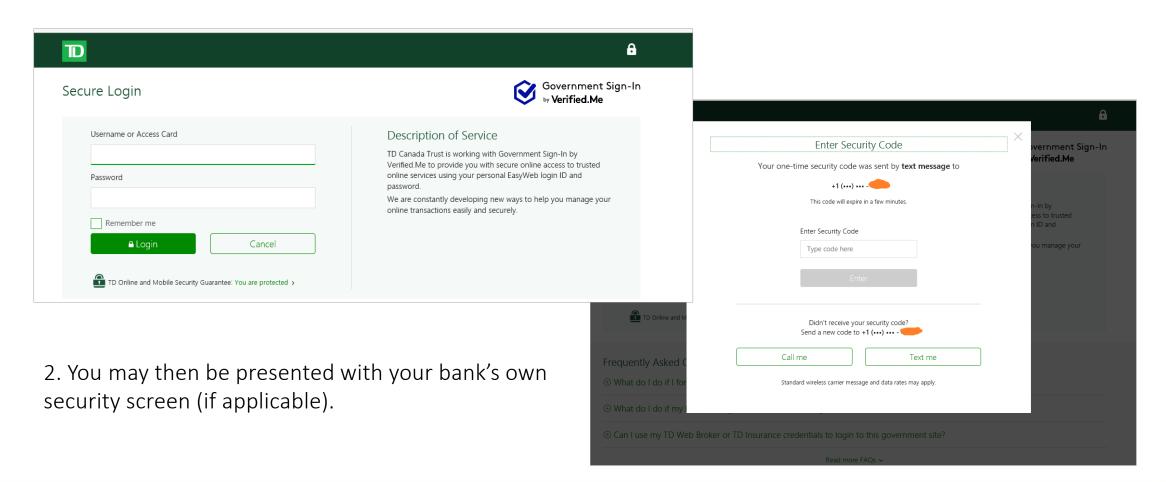

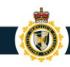

#### **Create Your GCKey**

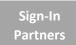

GCKey

All individuals and businesses who use the GCKey option to login into the portal must create a GCKey if they do not already have an active GCKey. The following is the process for signing up for a GCKey:

Follow steps to create a GCKey:

- 1. Click on the **Sign Up** button.
- 2. Click the I accept button to accept the terms and conditions.

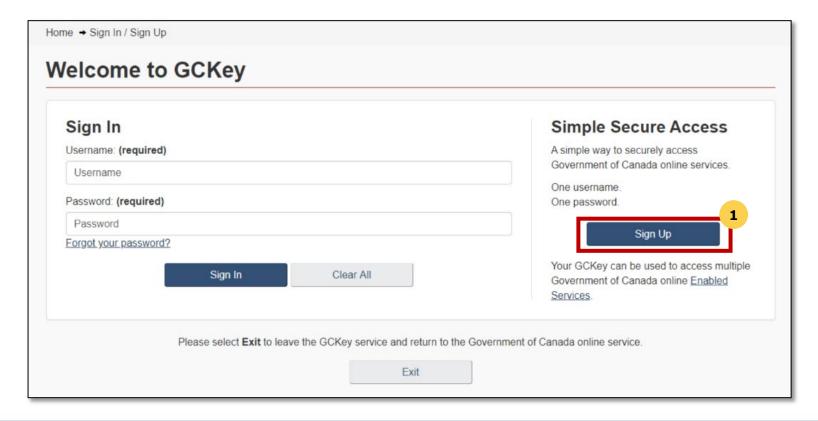

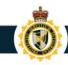

#### Create Your GCKey

Sign-In Partners

GCKey

- 3. Create your

  Username as per the specifications provided and click the Continue button.
- 4. Create your

  Password as per
  the
  specifications
  provided and
  click the
  Continue button.

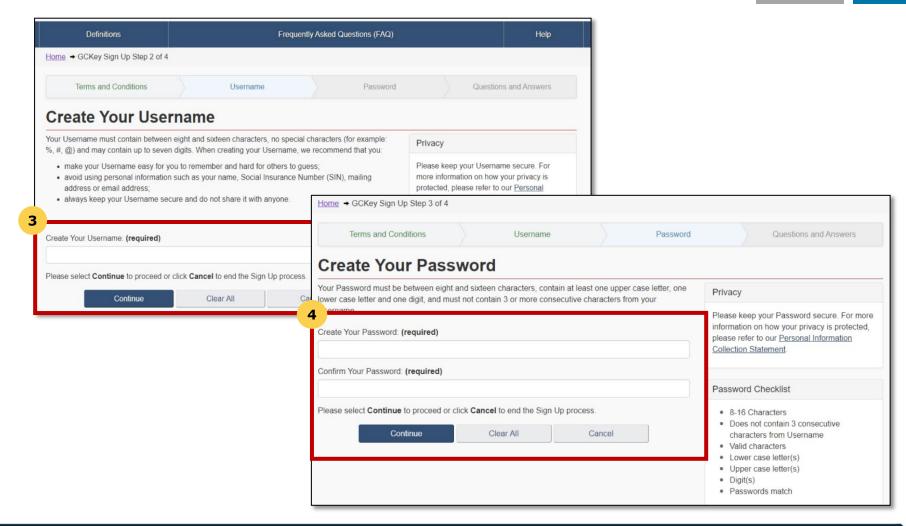

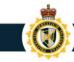

#### Create Your GCKey

Sign-In Partners

**GCKey** 

- Select your preferred Recovery Questions.
- 6. Click the **Continue** button.

You have now successfully created a GCKey.

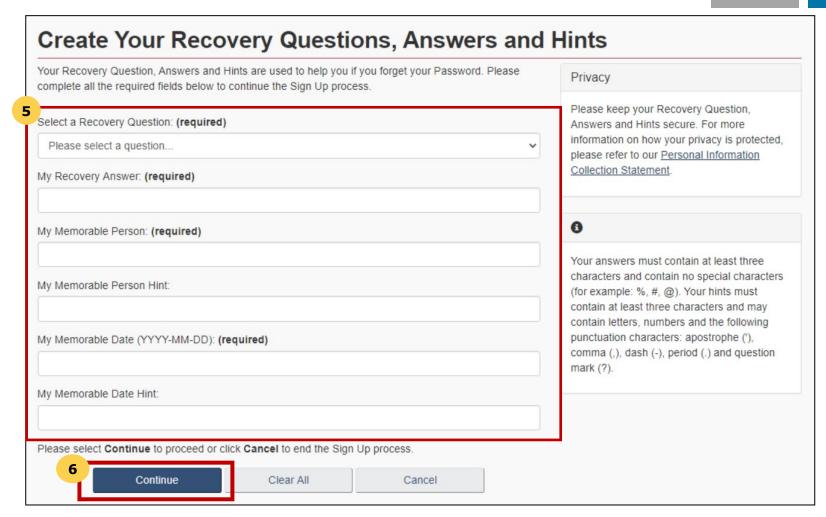

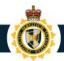

#### Register for Multi-Factor Authentication

Once you have logged in via Sign-In Partner or GCKey, you will be prompted to register for Multi-Factor Authentication

- 1. On the MFA
  Registration page,
  enter your email
  address in the fields
  provided under the
  headings Email
  Address and
  Re-type Email
  Address.
- 2. Agree to the terms and conditions and click Continue.
- 3. Click Continue.

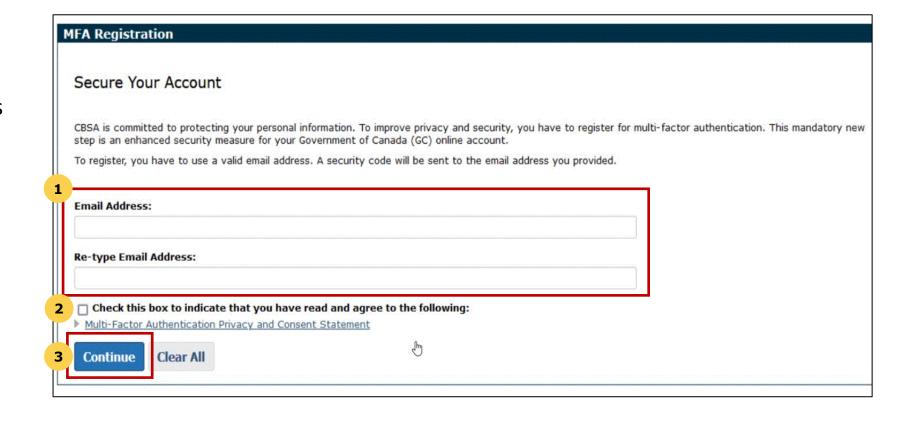

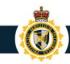

#### Register for Multi Factor Authentication

Sign-In Partners

Verify Your Login

GCKey

Continue to enter the code that you have received by email and click submit.

- Check your email for a one-time passcode. The code is a six-digit number.
- 5. Enter the six-digit code in the **Security Code** field. Then, click the **Submit** button.

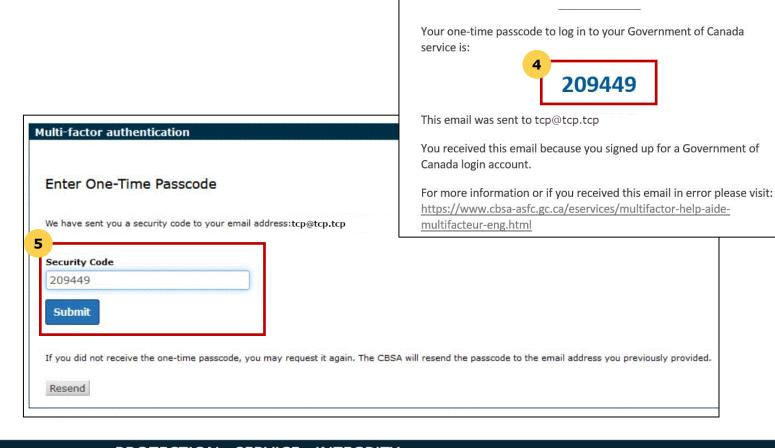

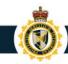

#### Register for Multi Factor Authentication

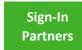

GCKey

You have now successfully registered for Multi-Factor Authentication. You will be automatically sent an email with an MFA code when signing on to any CBSA portal.

- 6. The registration screen will inform you of successful registration for multi-factor authentication, and you are now signed in.
- 7. Click **Accept Terms** to continue to the CARM Client Portal.

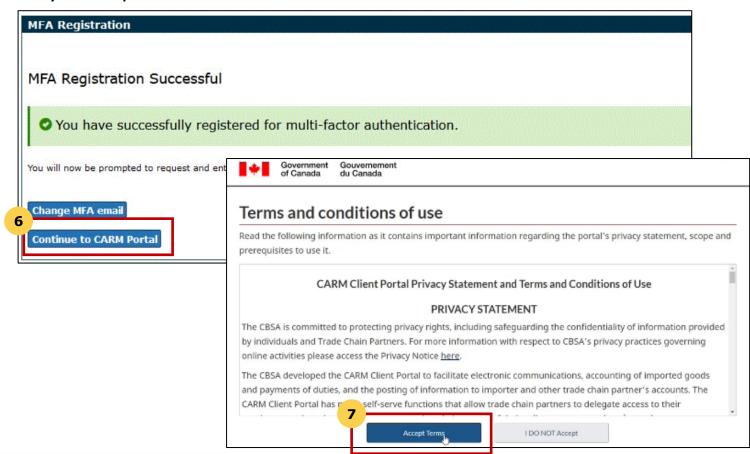

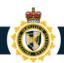

#### Personal Profile – Setup

Personal profile setup is available on account creation.

To setup your personal profile, follow the steps below:

- Click on the Accounts and profiles link.
- Click on Personal profile.
- 3. Complete the personal profile fields (name, telephone number, email address\*, etc.)

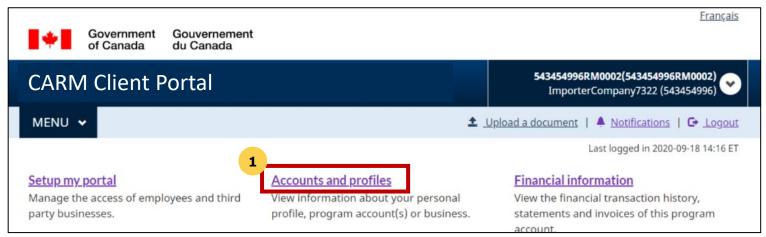

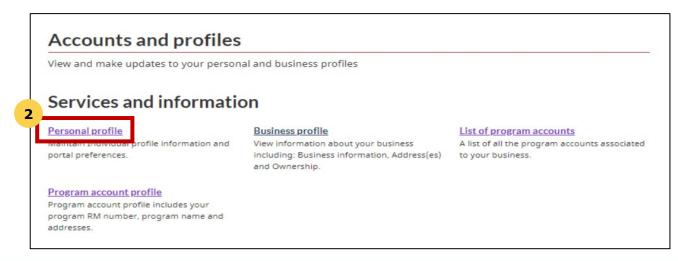

<sup>\*</sup>if you opt in to receiving notifications this is the email that will be used.

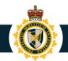

#### Personal Profile – Subscribe to Notifications

Notification setup is available on account creation and involves selecting On/ Off for receiving notifications.

To setup the notification, follow the steps below:

- Click on the Accounts and profiles link.
- 2. Click on Personal profile.
- 3. In the **Settings and Preference section** select your preferred notification options.

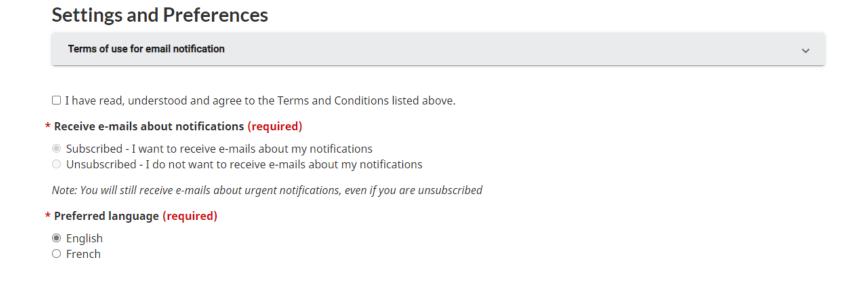

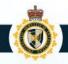

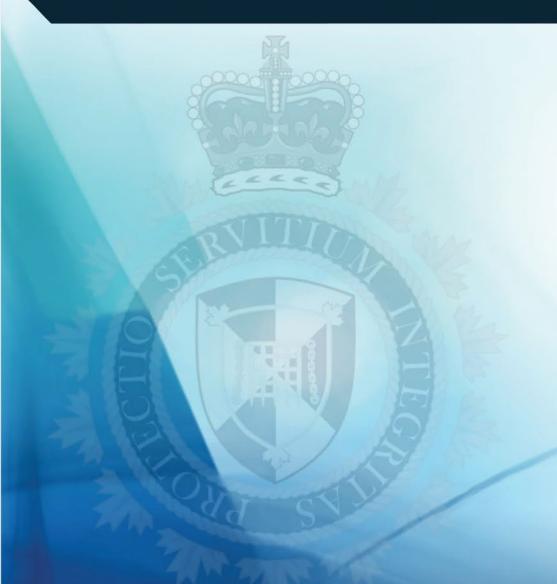

#### **Business Registration**

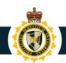

#### Register a Business – Business Account Manager (BAM)

- Business Account Manager: this role possesses the highest level of management access over a business account, with complete read, write, and edit privileges.
- Businesses should determine who their Business Account Manager (BAM) is prior to business account set up.
- BAM will need to have the required legal information to link their business account in the portal.
- Highly recommended that businesses assign at least two Business Account Managers.

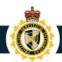

#### Business Registration – Before Getting Started

- Have your information ready before starting the process.
- If you need a copy, please reach out to <u>CARM</u> <u>Engagement</u>.
- Also available in Onboarding Documentation section of the portal: <u>CARM (canada.ca)</u>

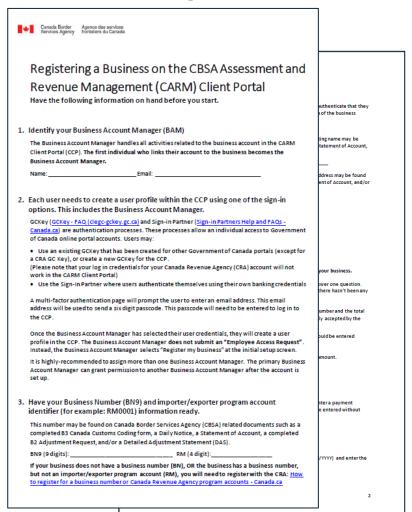

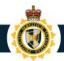

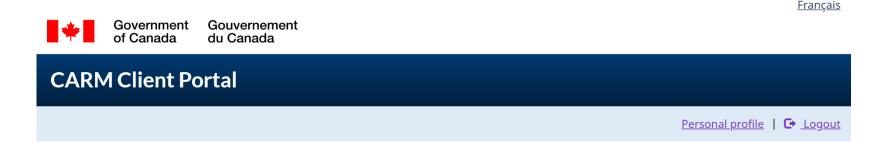

#### First time setup

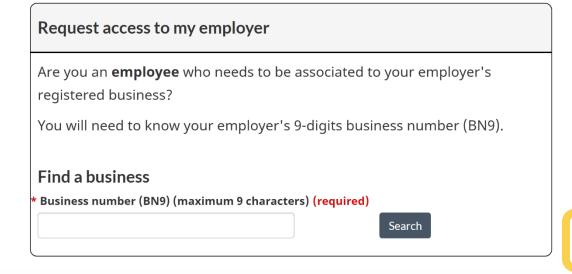

# Register my business Are you a business account manager who wants to use the CARM Client Portal for your business? You will need to have access to privileged information for this process. Register my business

Note: In the case of multiple BN9 accounts, multiple user accounts will be required as a single user account cannot be linked to more than one BN9.

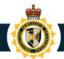

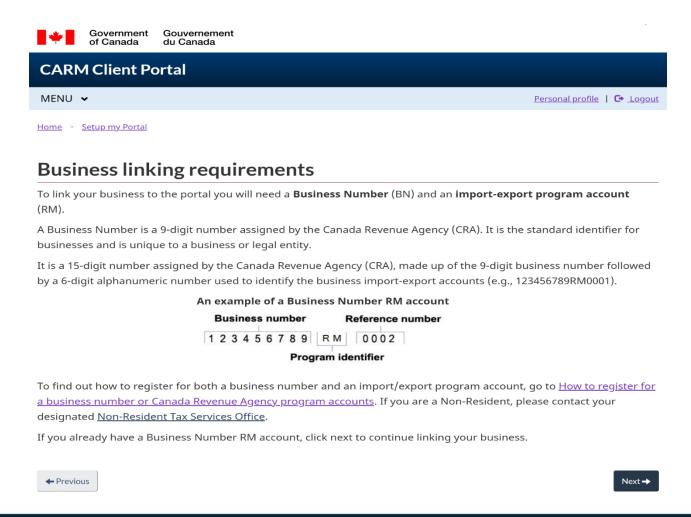

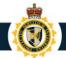

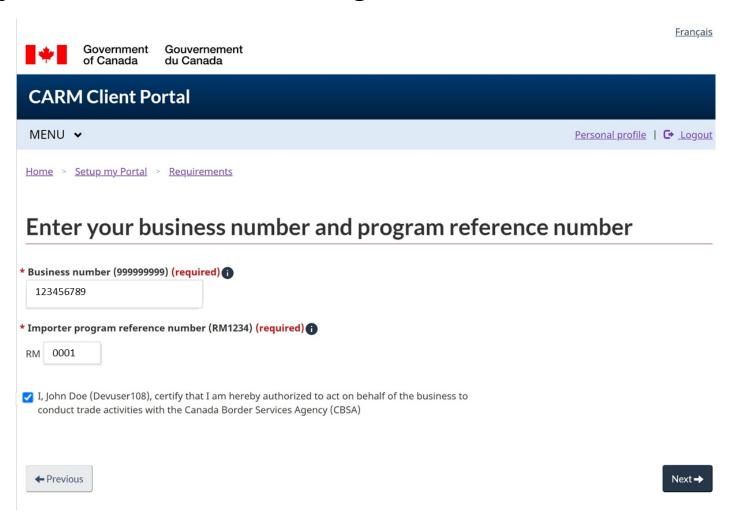

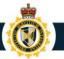

#### Validate your business information Fill in the fields below to validate your business. If you encounter errors, make sure you have entered the exact legal entity name for your business. If you are a sole proprietor, use your personal legal name (for example, Jane Doe). In all other scenarios, you should use the legal corporate name of your business (for example, ABC Incorporated). **Business number** 123456789 \* Legal entity name (max. 175 characters) (required) 123456789 Canada Inc. Legal entity address details Enter the information from one of the addresses (physical, mailing or books and records) provided to the CRA when you registered your business. \* Address Line 1 (required) 2021 CARM Lane Address Line 2 P.O box/R.R \* Country (required) Canada \* Province/State (required) British Columbia \* City (required) Vancouver \* Postal/Zip Code (required) C2R 1M2

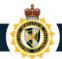

#### Validate your business information

1 The provided business information does not match our records. Please validate the spelling and try again.

Fill in the fields below to validate your business. If you encounter errors, make sure you have entered the exact legal entity name for your business.

If you are a sole proprietor, use your personal legal name (for example, Jane Doe). In all other scenarios, you should use the legal corporate name of your business (for example, ABC Incorporated).

• If the information you input does not match the records of CBSA, you will see this error message.

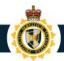

- The CARM Client Portal will guide you through the process and the questions you will need to answer.
- You will need to answer one or two of three questions, the system will guide you.
- Only the questions that apply to your RM account will be presented.
- The information can be found on your Daily Notice or Statement of Account.
- Answers must be identical to those found on the Daily Notice or Statement of Account, and should only be entered using numbers and decimals (using dollar signs and commas will result in an error message).

# Validate your transaction information Answer the following question(s) for the identified program account. If you encounter errors, make sure you have entered the appropriate answer. Business number RM account 123456158RM0001 \* Question 1 (required) Select a question \* Question 2 (required) Select a question

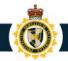

#### **Question: SOA balance from last 6 years**

Enter the date of an SOA from the past six years, then enter the balance of that SOA in the space provided.

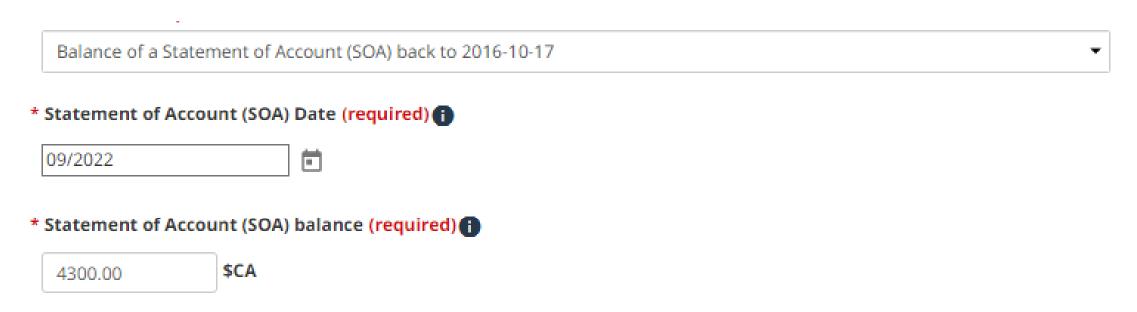

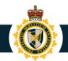

#### **Question: Payment amount and date**

Enter the Payment date and Payment amount for an import accounting transaction accepted by the CBSA in the past six years.

|                             | Provide an exact amount of a payment that has been applied to your account since 2016-10-17 |      | • |  |
|-----------------------------|---------------------------------------------------------------------------------------------|------|---|--|
| *                           | * Payment date (required)                                                                   |      |   |  |
|                             | 09/2022                                                                                     |      |   |  |
| * Payment amount (required) |                                                                                             |      |   |  |
|                             | 4300.00                                                                                     | \$CA |   |  |

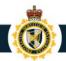

#### Question: Total duties and taxes for an import accounting transaction

Enter the total amount of duties and taxes for an import accounting transaction accepted by the CBSA in the past six years.

The total amount of duties and taxes for an import accounting transaction accepted by the CBSA from 2016-10-17 to current ▼

\* Transaction number (required)

12155538621212

\* Total amount of duties and taxes (required)

-9876.00 **\$CA** 

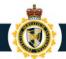

#### Validate your transaction information

Incorrect answer(s)

Answer the following questions regarding your Statement of Account (SOA) or Daily Notice (DN). If you encounter errors, make sure you have entered the appropriate answer and verify your spelling. For security reasons, your account will be locked after 10 failed attempts.

- If the information you input does not match the records of CBSA you will see this error message.
- For security reasons, your account will be locked after 10 failed attempts – if this occurs you must contact the <u>CARM Client Support</u> <u>Helpdesk</u> to request an account unlock

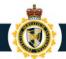

#### Review your business information

Review the business information provided and confirm registration.

As a result of this process, you will be assigned the role of business account manager for this account. The Setup my portal section can be used to give your employees or representatives access to your program account(s).

#### **Business number**

Legal entity name

123456789

123456789 Canada Inc.

#### Identified program account(s)

The following programs were found to be associated to your business. If the information below is incorrect, please contact the CBSA.

#### **Program Account Numbers**

123456789RM0001

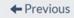

Confirm

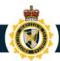

#### **CARM Client Portal**

Portal will bring together all account information

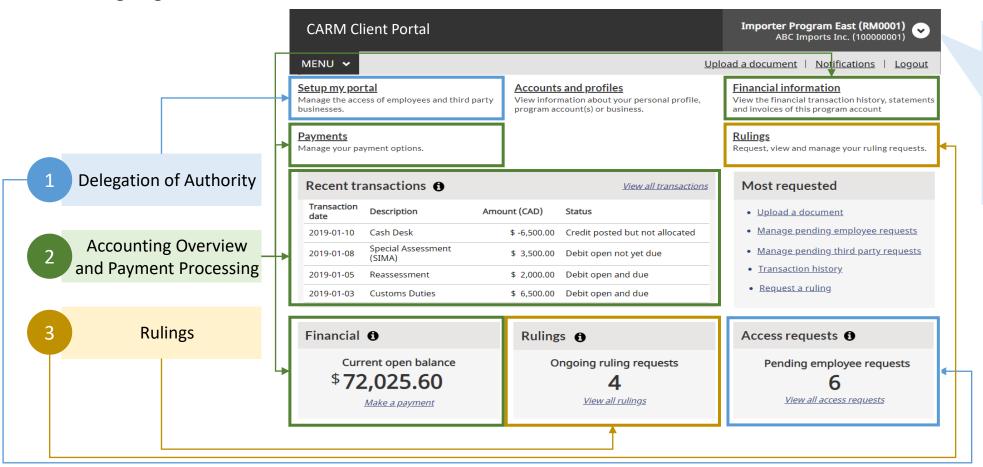

The main dashboard view is always from the perspective of a specific program (RM). It is not an aggregated view of all programs under a BN9.

\*\*This is a conceptual mock-up\*\*

If you have been locked out of your account for any reason, please contact the CARM Client Support Helpdesk

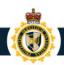

#### Once Business is Registered, Advise your employees to "Request access to my employer"

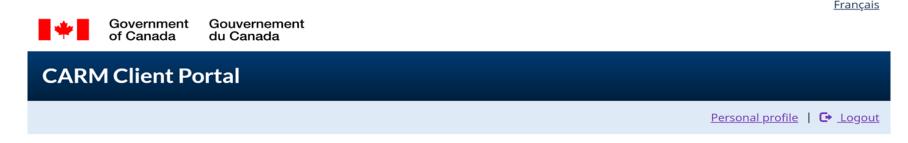

#### First time setup

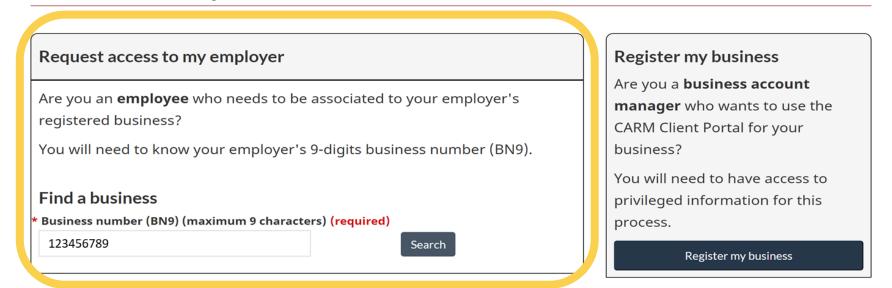

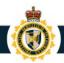

## Once Business is Registered, Advise your employees to "Request access to my employer"

#### First time setup

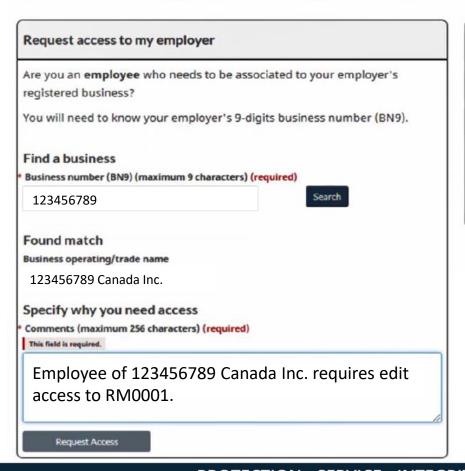

# Register my business Are you a business account manager who wants to use the CARM Client Portal for your business? You will need to have access to privileged information for this process. Register my business

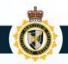

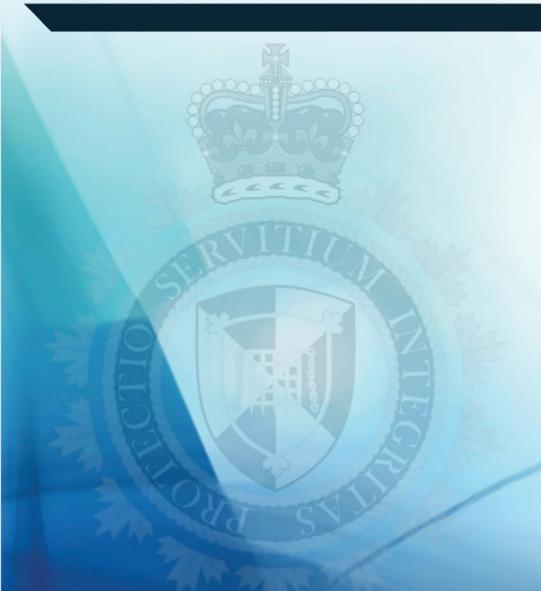

# Delegation in the CARM Client Portal

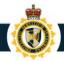

# Delegation of Authority via the CARM Client Portal

Importers will be able to delegate their customs broker(s) to manage their account and perform transactions on their behalf.

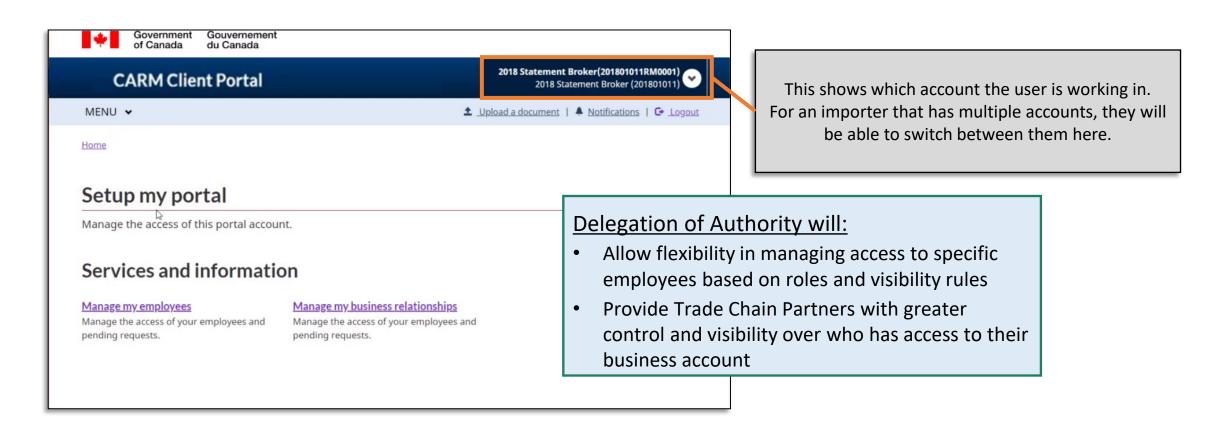

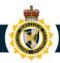

#### Key steps to delegate access to a business account

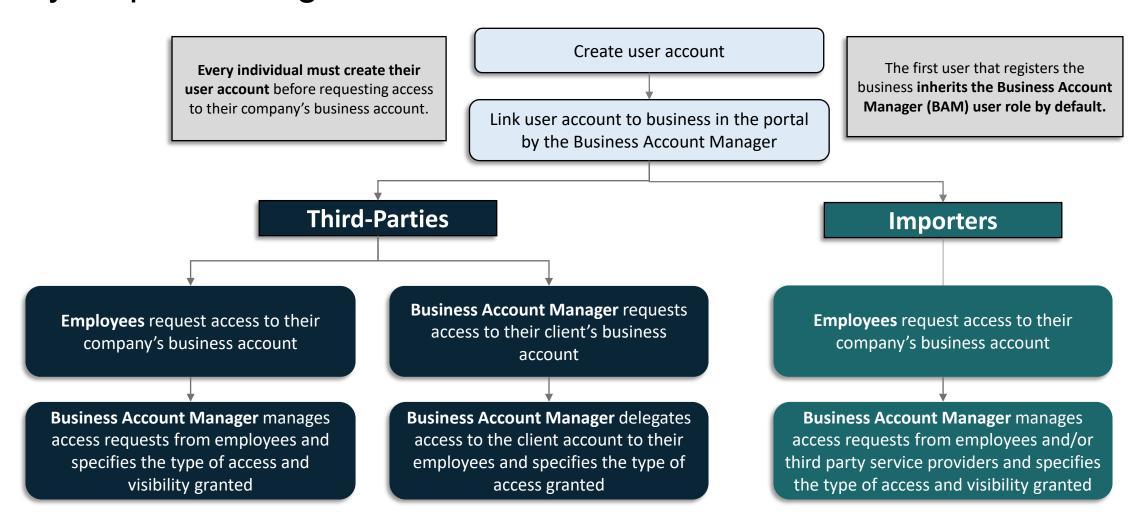

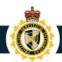

#### Delegation of Authority Request

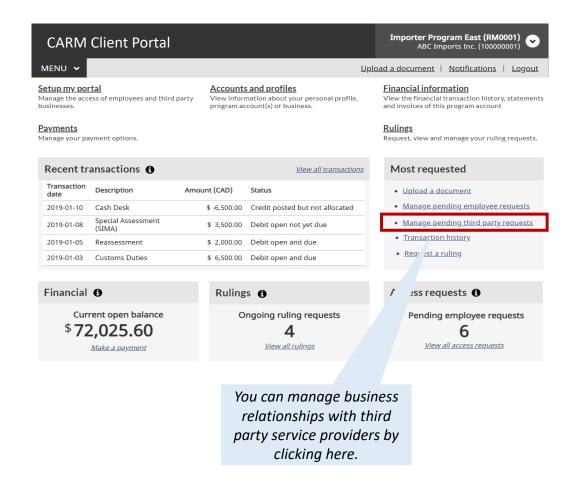

#### Manage business relationships Manage the business relationships and access requests. Requests will be displayed even if your third party service Manage relationships Received requests 1 provider sent a request before you registered to the CARM Pending third party access requests Client Portal. Search Actions Status **Business name** Request date XXXXXXXXX 2022-03-25 Approved Details XXXXXXXXX 2022-04-08 Approved Details 2021-06-24 XXXXXXXXX Pending Details Importers can choose to accept or reject delegation of authority requests.

I< < Page 1 of 1 > >I

1 to 3 of 3

Items per page: 10 v

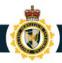

#### Role differentiation within the portal

Business Account Manager (BAM) will assign roles and visibility rules to employees.

| User Role                   | Description                                                                                                    |  |
|-----------------------------|----------------------------------------------------------------------------------------------------|--|
| Business Account<br>Manager | Full management access at the business and program account levels, with the ability to accept new employees to the business and request Third-Party relationships with clients. This role should be given to an active operational user, and not necessarily the owner of the company. |  |
| Program Account<br>Manager  | Ability to modify program registration information, grant access to employees of their Program and create, edit and view all Program transaction information.                                                                                                    |  |
| Unassociated<br>User        | Has created her personal profile on the CARM Client Portal, but she has not yet been accepted as an employee of their business.                                                                                                    |  |
| Editor                      | Ability to create, edit and view all transaction information for a Program.                                                                                                    |  |
| Reader                      | Ability to see all transaction information for a Program but is unable to create or edit information.                                                                                                    |  |

| User Role as a<br>Third-Party              | Description                                                                                                    |
|--------------------------------------------|----------------------------------------------------------------------------------------------------|
| Third-Party<br>Business Account<br>Manager | Ability to manage which of your employees can access a client's account. If the client sets the relationship at the business level (full access to all program accounts), you assume the highest possible role based on the type of relationship established by your client, and act as Third-Party Business Account Manager for this client. |
| Third-Party<br>Program Account<br>Manager  | With delegated access to a client's Program by the Third-Party Business Account Manager, you have the ability to grant access to employees who will work with you on your client's program account.                                                                                                    |

Transaction visibility for businesses can be set to allow third-party service providers to access transactions that are:

- Submitted by your third-party service provider business
- Submitted by the client
- Submitted by another third-party service provider business

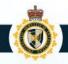

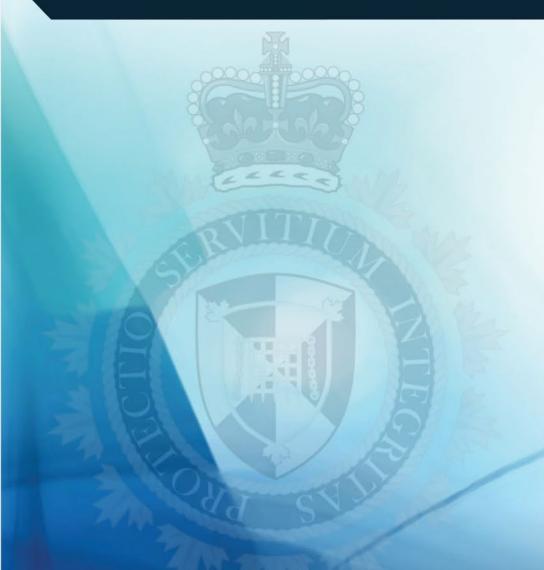

# Next Steps & Additional Resources

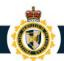

#### Next steps – preparing for the CARM Client Portal

#### Important Takeaways:

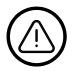

Importers: Discuss CARM with your broker / trade consultant (if your business works with third parties)

**Brokers/Trade Consultants: Discuss CARM with your clients** 

Upon implementation of CARM Release 2, conducting certain importing activities on behalf of a client, such as the accounting declaration submission, may not be possible without proper delegation of authority

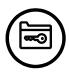

#### Select your Business Account Manager(s) and determine your access structure

Prior to registering, your organization needs to select the individual(s) who will assume the role of Business Account Manager; and determine access privileges for the rest of your organization

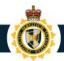

## **Onboarding Documentation**

|                            | Resource                                            | Description                                                                                                    |
|----------------------------|-----------------------------------------------------|----------------------------------------------------------------------------------------------------|
| Information<br>Sheet       | Registering your Business on the CARM Client Portal | Reference sheet to assist in gathering the required information before starting the business registration process. |
| Educational<br>Information | Release 1 Playbook                                  | Clarification document on concepts, terms, processes, etc. that are referenced on the new portal.                  |
|                            | User Guides                                         | Detailed information on specific functionality, incl. screenshots and step-by-step guided information.             |
|                            | Educational Videos                                  | Step by step videos are available on the CBSA Website (video gallery) and the CBSA YouTube Channel.                |

Access the **Onboarding Documentation** on the CARM Client Portal and

YouTube Videos from the <a href="CBSA Website">CBSA Website</a> or <a href="CBSA YouTube Channel">CBSA YouTube Channel</a> (CARM Playlist)

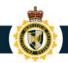

### CARM Client Support Help Desk (CCSH)

Dedicated client service support that will work with ARL, BIS and the TCCU helpdesks.

#### **Web Contact Form**

- Form will prompt requestor for information, allowing the CBSA to address the request in a targeted and expedited manner
- CCSH will return a reply email with a ticket number to acknowledge receipt of the request
- Client Service Representative will provide a written response to the request

#### <u>Telephone</u>

Telephone service will be provided through the Border Information Services telephone line:
 1-800-461-9999, menu Option 2 – CBSA Assessment and Revenue Management

All methods of contact will result in a follow-up email response.

Hours of Operation will be Monday to Friday (except holidays): 07:00 – 17:00 ET

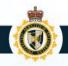

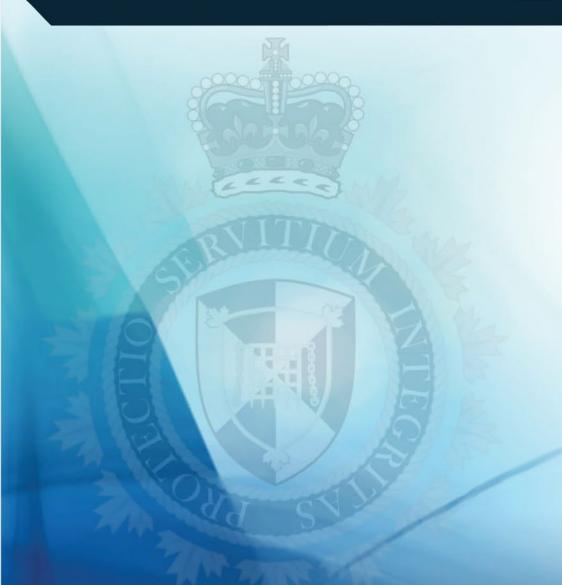

# **Question & Answer**

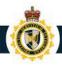

# **Thank You!**

#### For more information:

- Visit the CARM CBSA website
- Link to the CARM Client Portal
- Visit the <u>CARM Google Drive</u> for resources
- Join the <u>CARM LinkedIn Group</u> for the latest news
- Questions? Email: <u>CBSA.CARM\_Engagement-Engagement\_de\_la\_GCRA.ASFC@cbsa-asfc.gc.ca</u>
- Join the email distribution list by emailing CBSA.CARM Engagement-Engagement de la GCRA.ASFC@cbsa-asfc.gc.ca

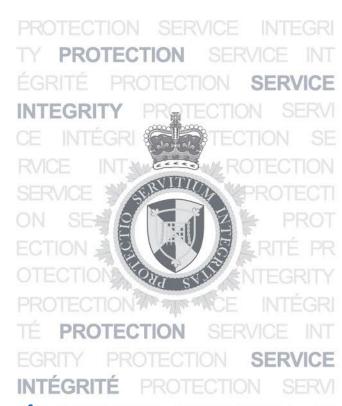

**PROTECTION • SERVICE • INTEGRITY** 

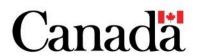